### **Start Here**

# Activate

#### **your Lancert OGIN**

myLCC Sign In MyLCC myLCC New Student?

Activate Account

Students must activate their LancerLogin account to obtain their LancerLogin ID (username) and create their personal secure password to login myLCC to access LancerMail, Moodle, and more on the LancerPORTAL page.

# **myLCC** LancerMAI

Go to www.lenoircc.edu

Click **myLCC** (top right)

- ⇒ Click the **Activate Account** Button (under New Student?)
- Type in your **Student ID** number or SSN
- ⇒ Type in your last name
- ⇒ Type in your **birthdate** (mm/dd/yyyy)
- ⇒ Create your personal secure password
- ⇒ Retype your personal secure password
- ⇒ Check the box by I'm not a robot
- ⇒ Complete the picture challenge
- ⇒ Click Submit

### **myLCC**

# Ogin

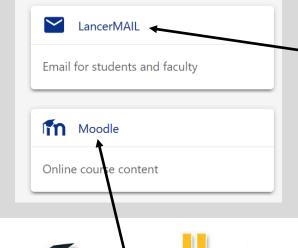

Online Course Content

**Complete Moodle 101 FREE Orientation Course** Click Moodle 101 under My Courses

> After Completing Moodle 101, Click on the Course Title of a course to access Course Content

- Go to www.lenoircc.edu
- Click myLCC (top right)
- Click the Sign In button

- Enter your LancerLOGIN ID
  Enter your Password
  On the myLCC Portal, click ...

LancerMAIL Moodle

### LancerMAIL

College Email Account

#### TASK A — Send an email

- In LancerMAIL Click New Message (top left)
- In the To box type—dehelp@lenoircc.edu
- In the Subject box type—LancerMAIL Task B
- In the Message area type—LCC is great!
- Click the **SEND** button

#### TASK B — Read an email

- Click **Inbox** on the left to view your messages received
- In the middle section, click the **Subject** of the email you would like to read
- The email will show in the right section

IT Help Desk – 252-527-6223, ext. 513 Jo Wilson, djwilson45@lenoircc.edu, 252-527-6223, ext. 516